## Saving Google Bookmarks from FCPS Google Account

**Google Sites** 

Bookmark this tab...

Bookmark all tabs...

Show bookmarks bar

Bookmark manager

**FCPS Bookmarks** 

Bb Collaborate Sessions

Import bookmarks and settings..

Student Tech Help Form (Responses) - Google S...

**Bb GBE** Staff

 $\blacksquare$ 

♪ GBE Stude

⊚

 $Ctrl + D$ 

 $Ctrl + Shift + D$ 

Ctrl+Shift+B

Ctrl+Shift+O

ŭ

100%

Copy

Cut

 $Ctrl + N$ 

 $Ctrl + J$ 

53

 $Ctrl + P$ 

 $Ctrl + F$ 

Paste

New tab

History

Zoom

Print..

Cast...

Find...

Edit

Settings

More tools

Downloads

Bookmarks

New window

## *\*make sure you are logged into FCPS Google Apps*

**Step 1:** open Chrome and click on the 3 dots in the top right corner next to your name/icon

**Step 2:** click on Bookmarks

**Step 3:** choose Bookmark Manager

**Step 4:** click on the 3 dots in the right-hand corner

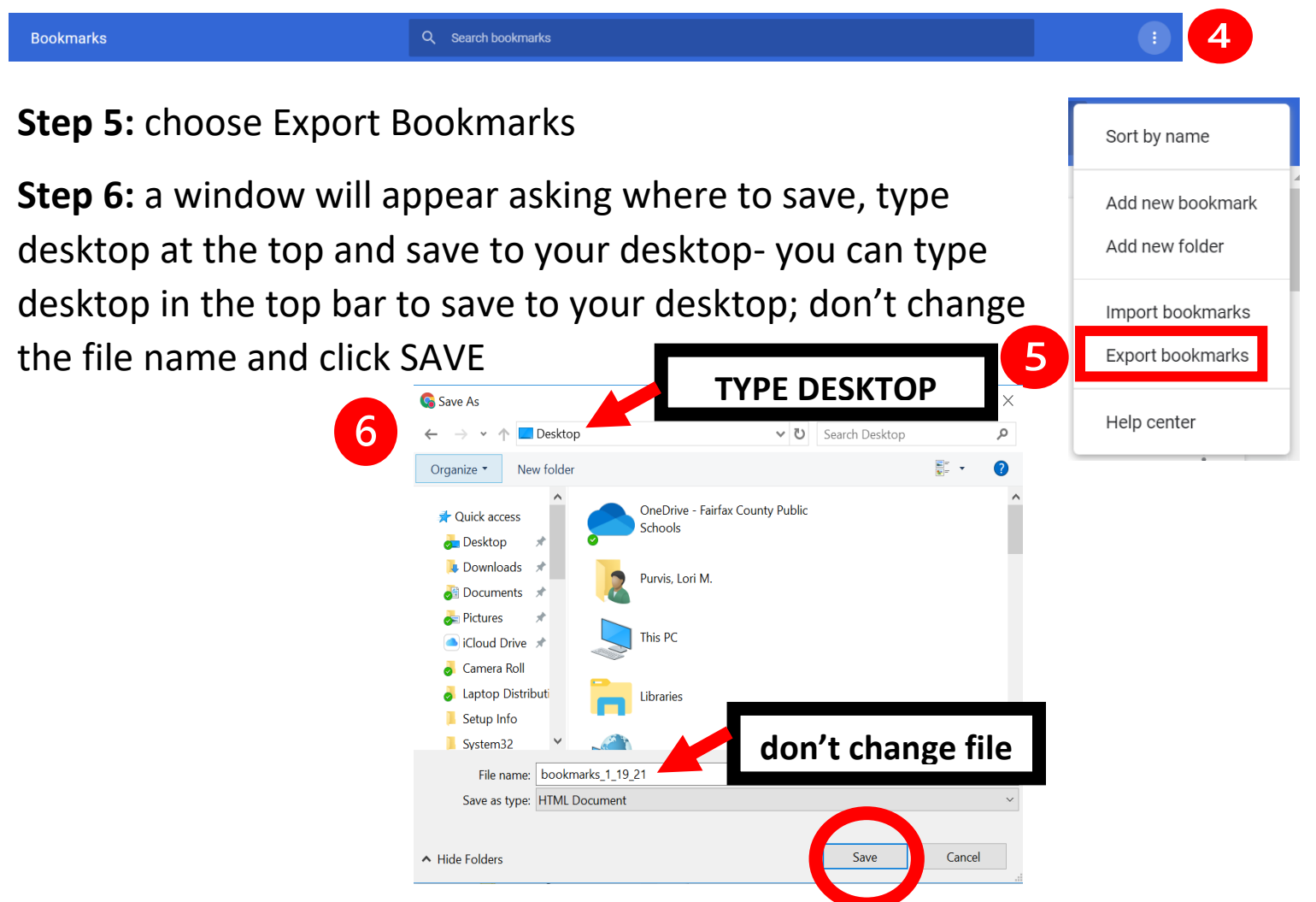

\*your bookmarks are now saved; the next steps are to save your bookmarks into your FCPS Google Drive

**Step 7:** open your FCPS Google Apps and navigate to your FCPS Google Drive

**Step 8:** make your Chrome window smaller so that you can see your desktop and Google Drive at the same time

**Step 9:** find the bookmark file that you saved on your desktop; click and drag the file into your FCPS Google Drive

**Step 10:** make sure that the file is saved in your FCPS Google Drive

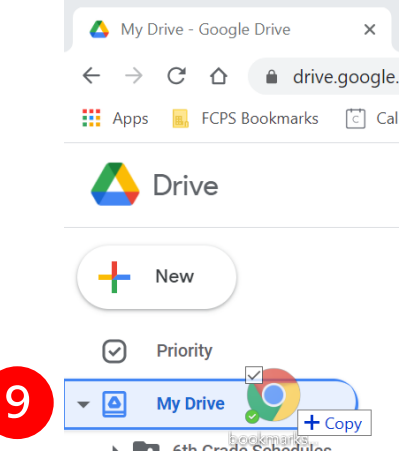

## **Need to see the How-To Video?**

## **Go to the GBE Student Site and look under GBE Tech!**

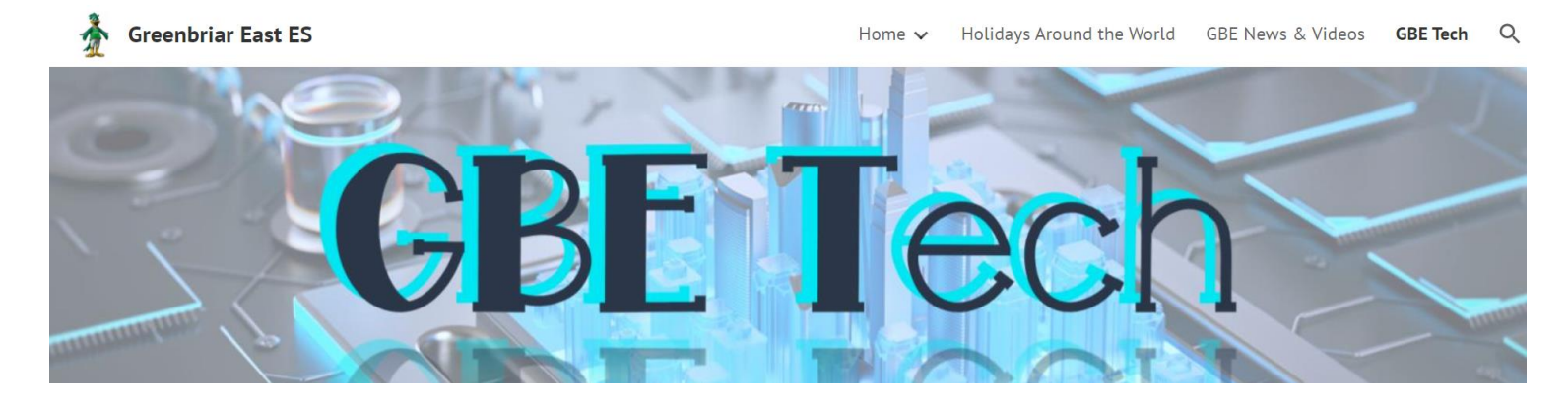